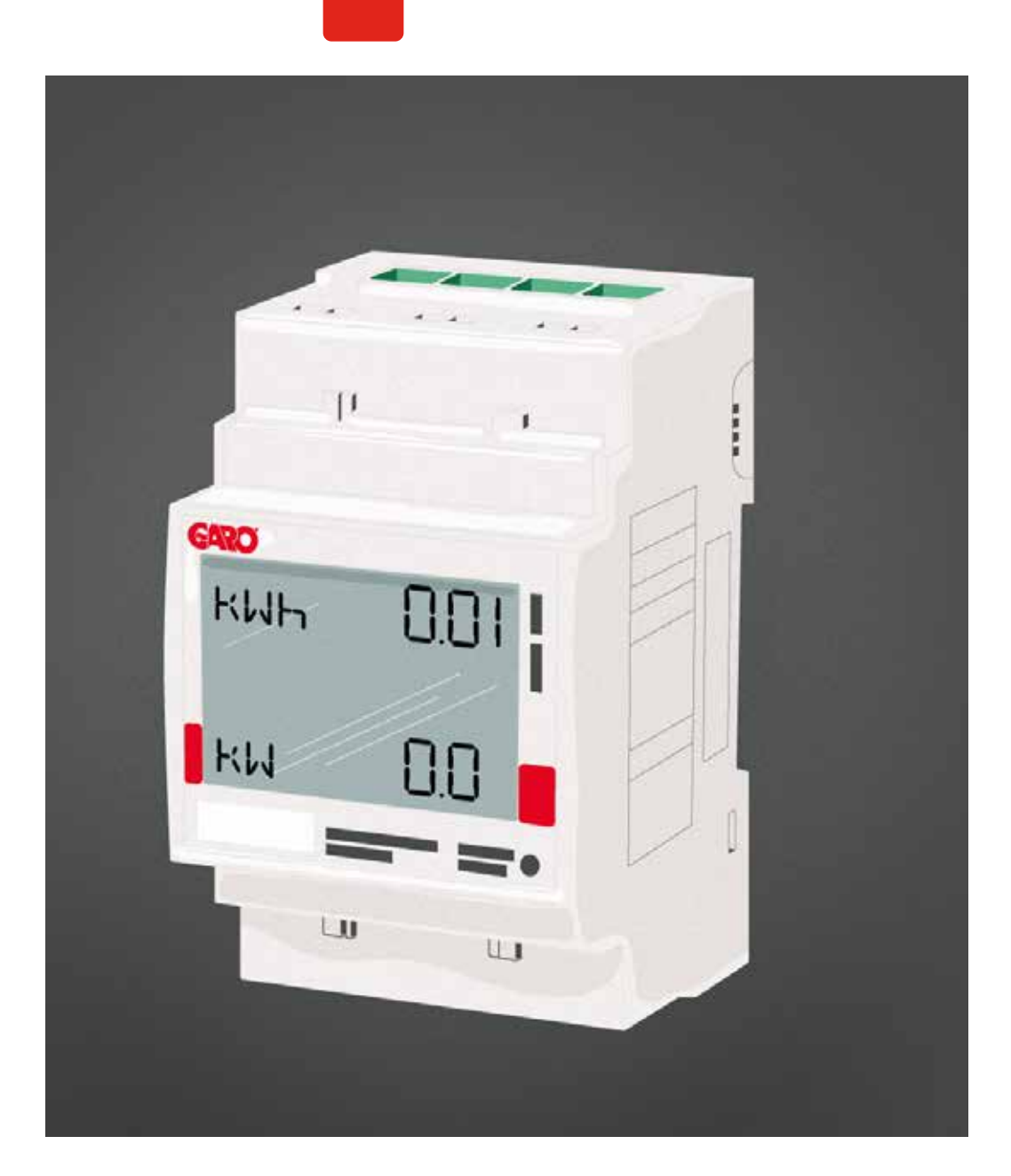

# GARO GNM3D-RS485 and GARO GNM3D-LP RS485 as DLM meter

DLM = Dynamic Loadbalancing Meter

Installation and Programming Manual (EN)

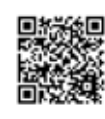

Manual 380251

Manual 380251

GARO AB Box 203, SE–335 25 Gnosjö info@garo.se garo.se

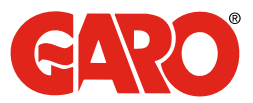

#### TABLE OF CONTENT

## INFORMATION 3

#### $\bigwedge_{\text{Wernings}}$  3 warnings the control of the control of the control of the control of the control of the control of the control of the control of the control of the control of the control of the control of the control of the control of the

# ELECTRICAL CONNECTION POWER CABLES 4

**DLM METER SETTINGS**<br>
Touch area<br>
Modbus address information<br>
Set the Modbus Address<br>
Set/varify the Baudrate<br>
Set/varify the Parity and stopbit<br>
Confirm settings<br>
9 Touch area 4 Modbus address information Set the Modbus Address 7 Set/varify the Baudrate 8 Set/varify the Parity and stopbit 8 Confirm settings 9

#### INFORMATION

All information in this guide is valid for both GARO GNM3D-RS485 (GARO art nr 108047) and GARO GNM3D-LP RS485 (GARO art nr 109306).

#### Warnings

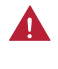

Make sure the electrical power is off before start of installation process.

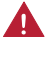

All electrical installation must be performed by an auhorized electrician.

### MODBUS CONNECTION

Install the DLM meter in the mains cabinet you want to monitor.

Use shielded twisted pair cable between the DLM meter and the wallbox

Suitable cables:

CAT5 FTP, CAT5e FTP, CAT6 FTP, ELAKY-S, ELAQBY-S or similar.

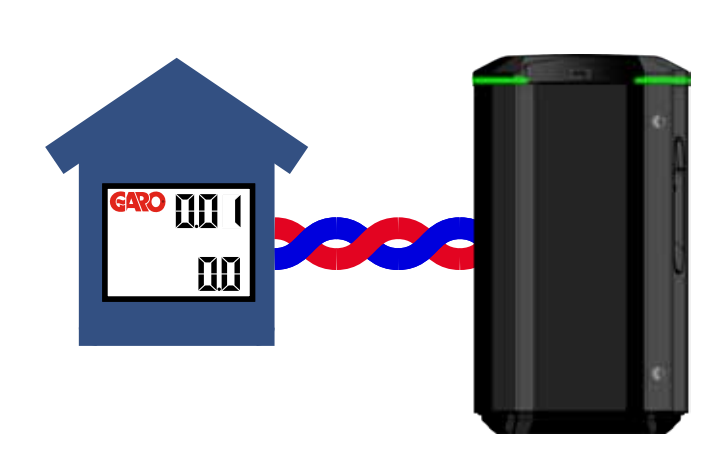

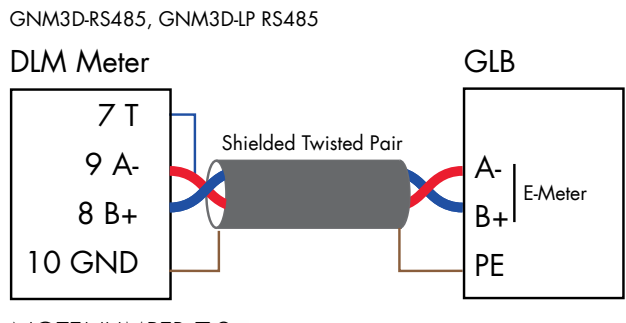

BYGLA 7-9 NOTE! JUMPER 7-9 NOTE! JUMPER 7-9

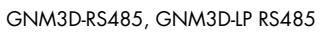

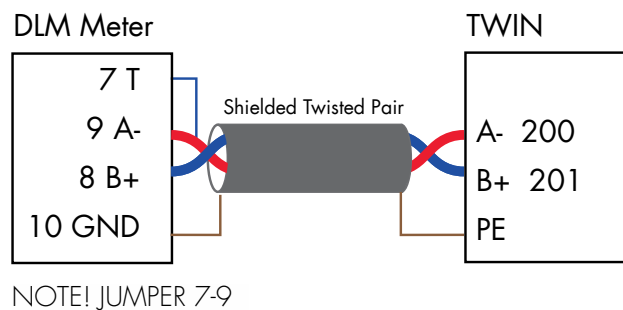

3

## ELECTRICAL CONNECTION POWER CABLES

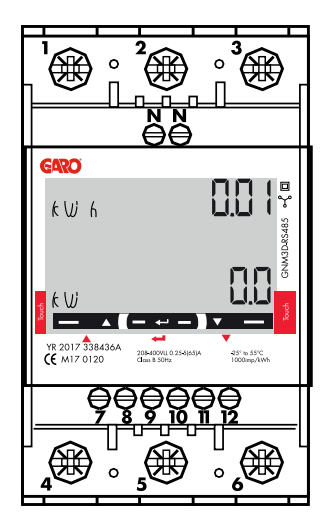

1-6: section 2.5-16 mm², torque 2.8 Nm 7-12, N: section 1.5 mm², torque 0.4 Nm

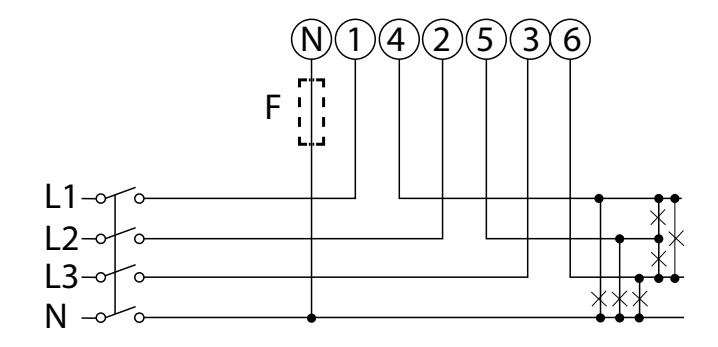

F=Fuse 315mA if required by local regulation

#### DLM METER SETTINGS

#### Touch area

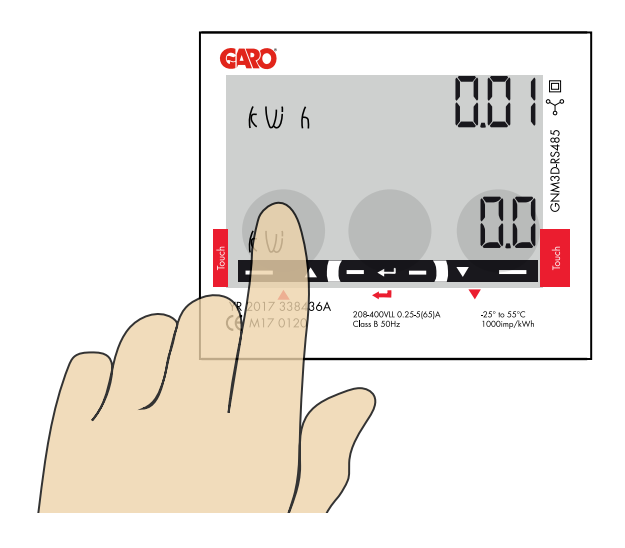

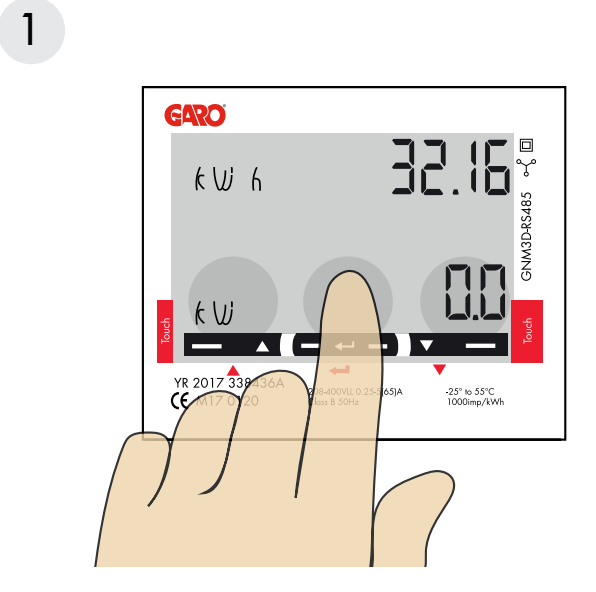

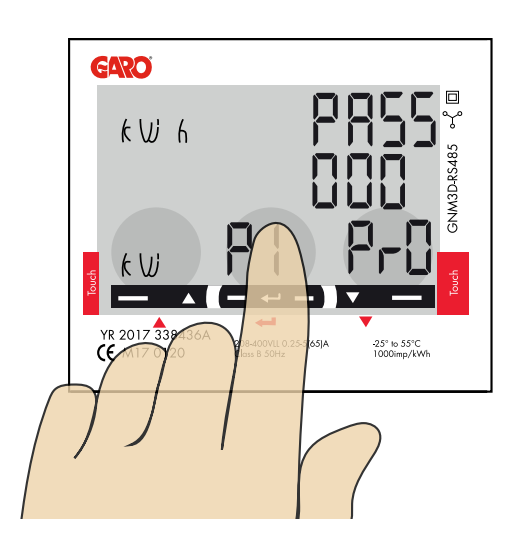

"Longpress" center touch area until you see "PASS".

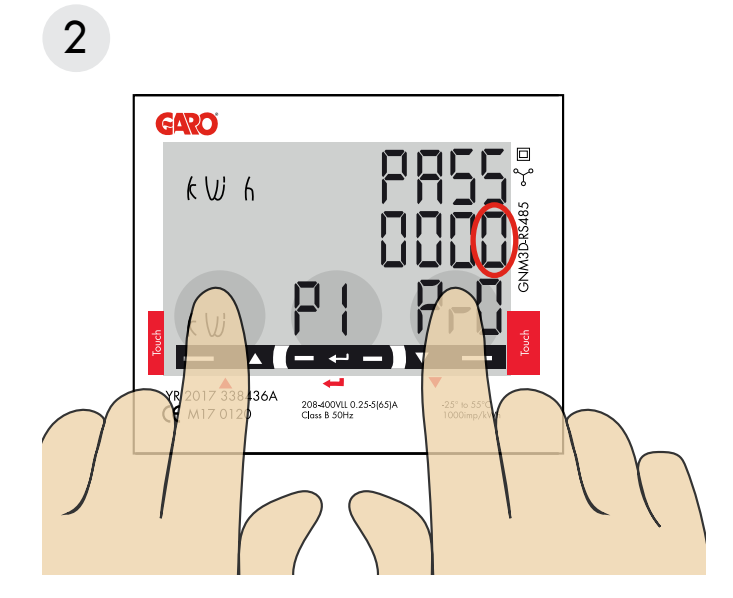

"Longpress" both left and right touch area to bypass the password. The blinking "0" will stop to blink after 2 seconds.

3

GARO  $kUh$  $\blacksquare$   $\blacksquare$   $\blacksquare$   $\blacksquare$ 208-400VLL 0.25-5(65)A<br>Class B 50Hz  $-25^{\circ}$  to  $-55^{\circ}$ C

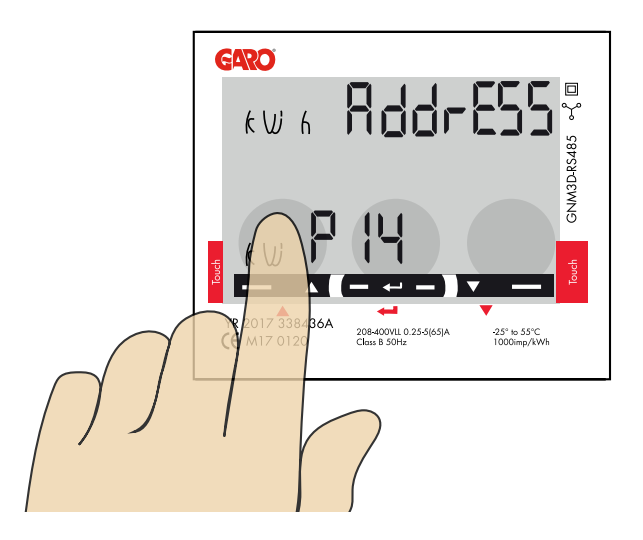

Click left touch area until you see "AddrESS".

# 4

#### Modbus address information

For a stand alone wallbox, recommended address is 002. This mode will paus the charging process if available current in the system is below 6A. 6A is the minimum av EV can charge according to standard.

Note: No need to to do any settings in the wallbox webinterface. Modbus address 002 is the only adress that you can use if you dont have any Wifi-module installed in your wallbox

Modbus address 002 is only valid for stand alone wallbox installations.

For multiple wallboxes connected in a grid, use address #100. DLM settings in the webinterface are required.

Address 100 require an installed wifi-module in the Master Wallbox.

Note: When use of Adress 100, the wallbox will not paus the charging process if available current is below 6A.

If you want to monitor a 2nd mains cabinets, a 2nd DLM meter can be installed in the 2nd mains cabinet. The modbus address for the 2nd DLM meter should be 101.

Both 100 and 101 will not paus the charging process if available current in the system is below 6A.

Note: DLM settings are required in the master wallbox webinterface.

Modbus address 100 and 101 require an installed wifi-module in your master wallbox.

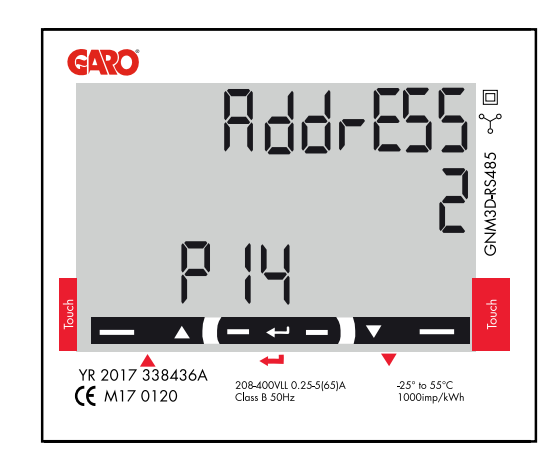

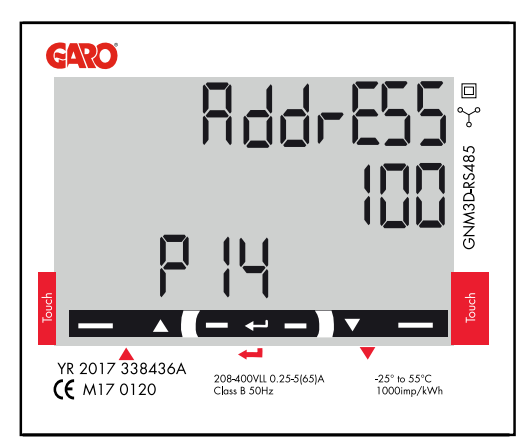

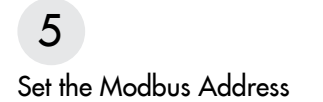

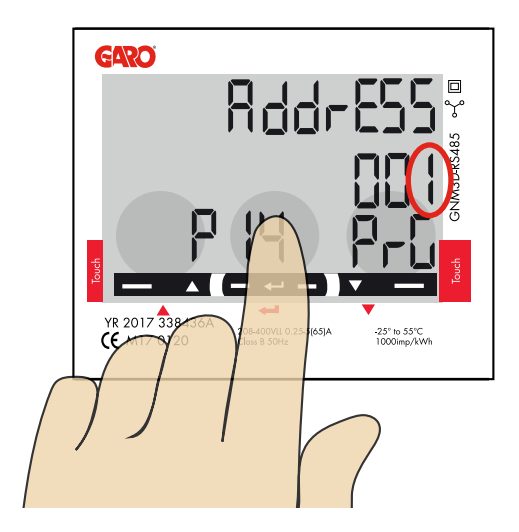

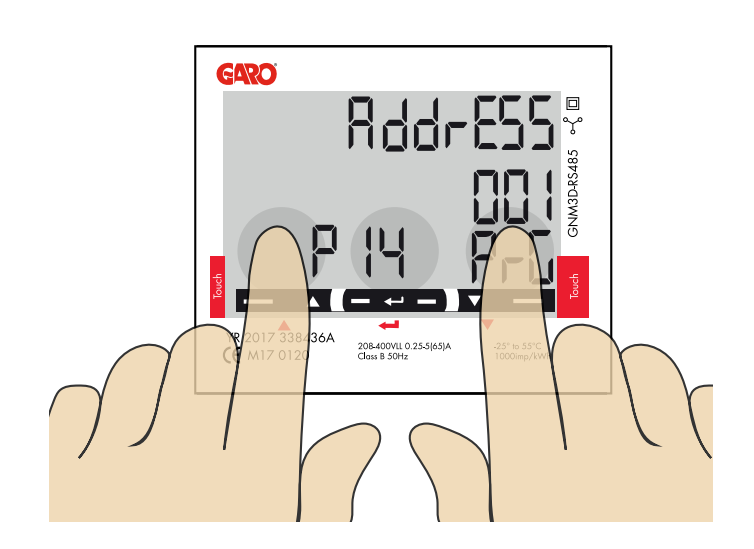

- 1. Longpress touch area. 00"1" starts to blink.
- 2. Click left or right touch area to modify the figure.
- 3. Longpress touch area to change to next figure and repeat step 2.

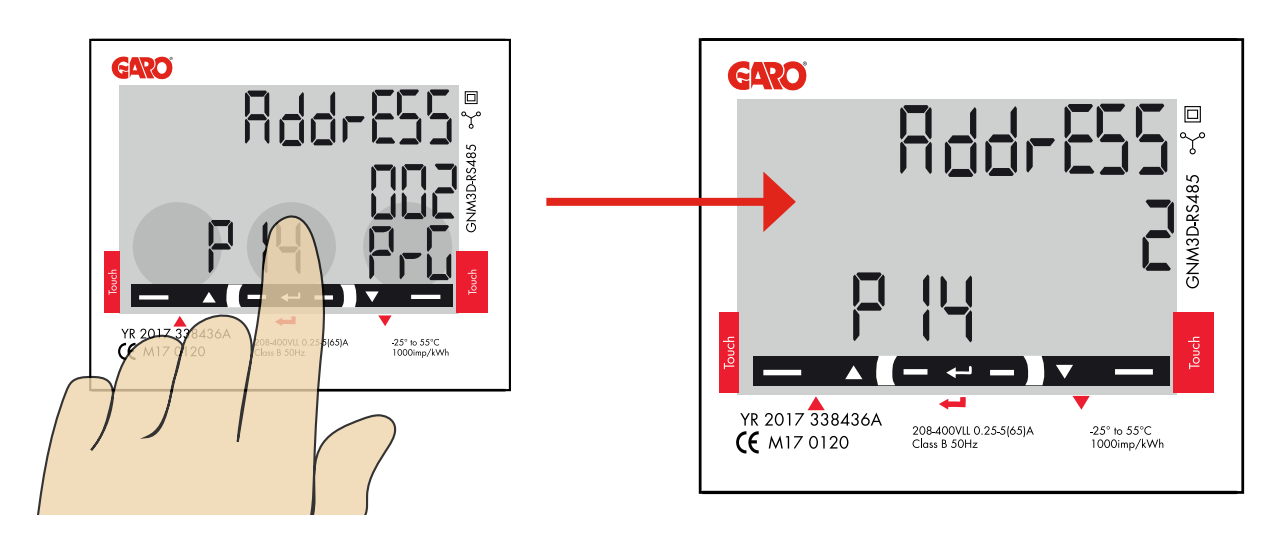

4. When the adress is correct, longpress touch area to confirm the address.

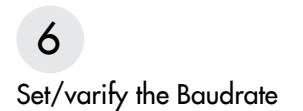

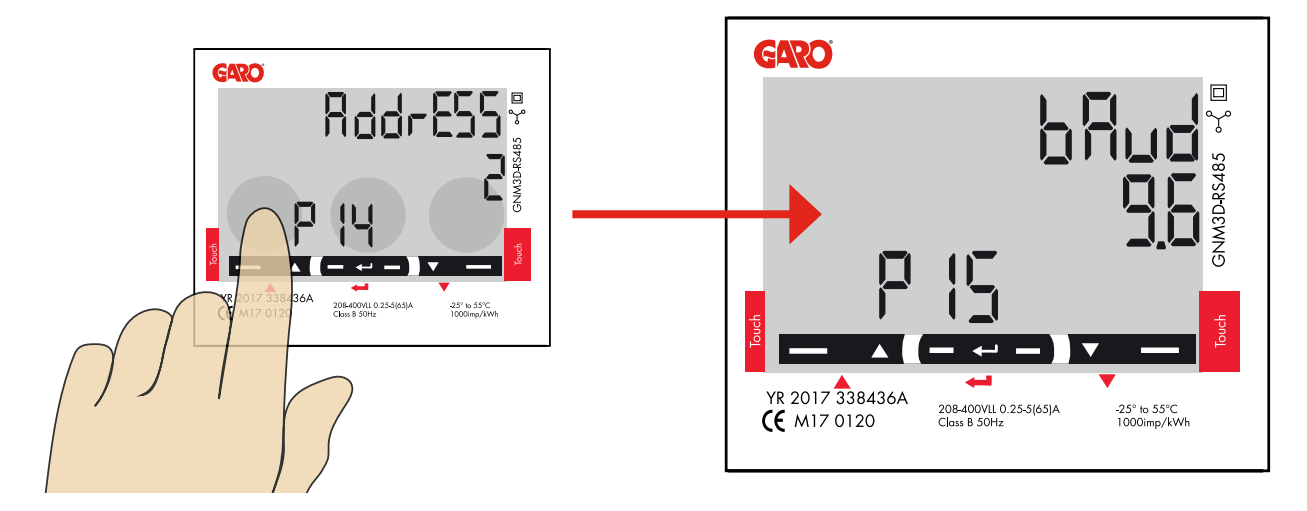

Click left touch area until "bAud" is visible. Default is "9.6" and this is correct.

If you need to change baud, longpress center touch area and click left or right touch area until 9.6 is visible. Confirm by longpress touch area .

# 7

Set/varify the Parity and stopbit

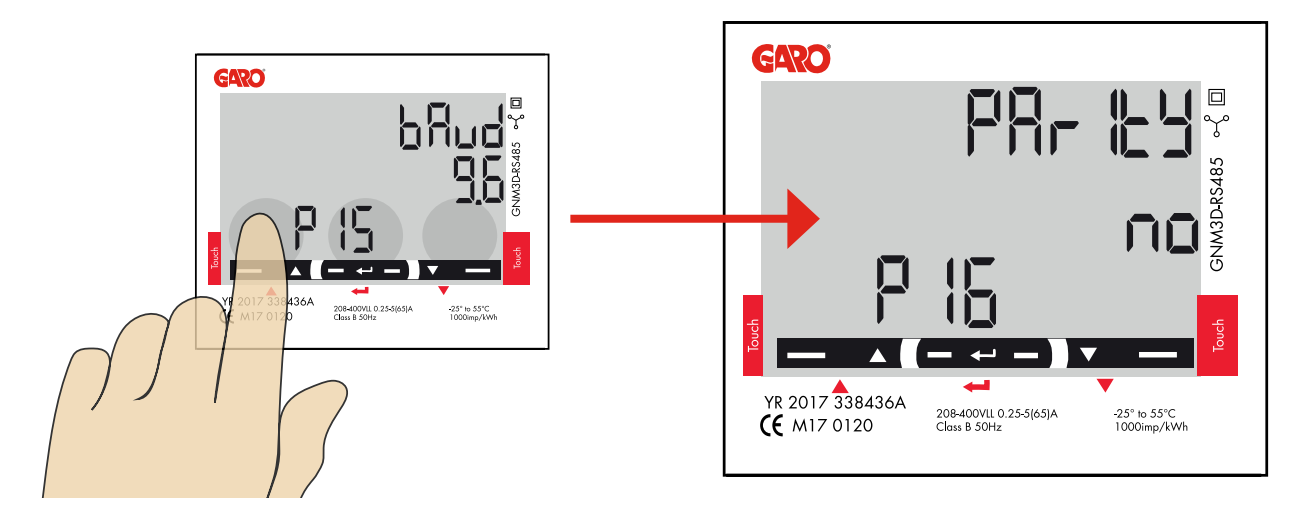

Click left touch area until "PArIty" is visible. Default is "no" and this is correct.

If you need to change the parity, longpress touch area and click left or right hand touch area until "no" is visible. Confirm by longpress center touch area.

StoP bIt should be "1".

Longpress center touch area to confirm.

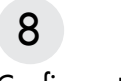

Confirm settings

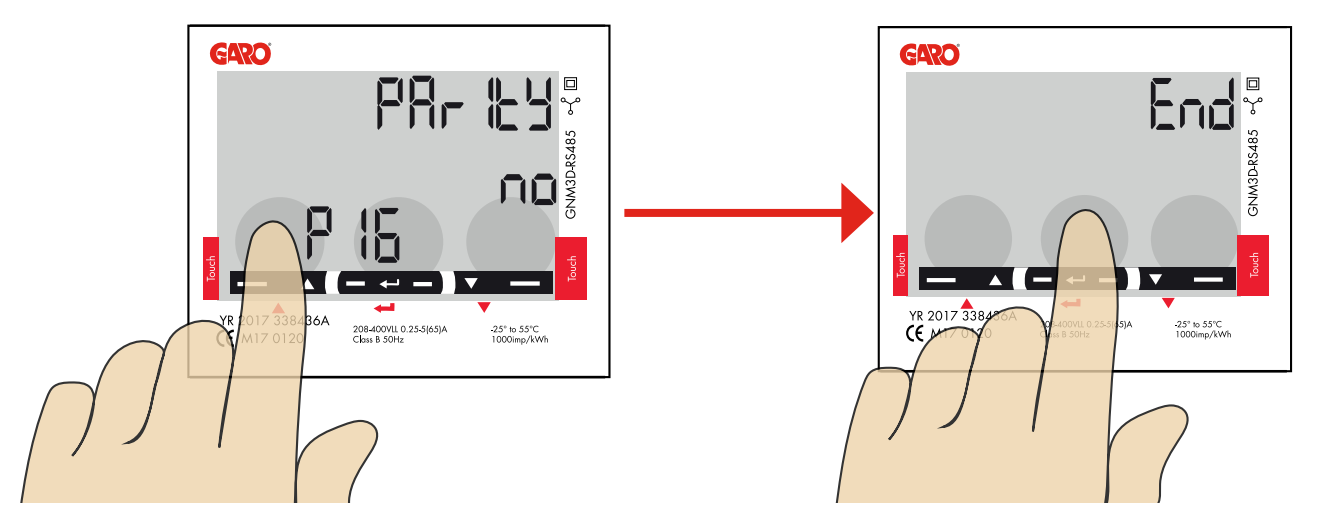

- 1. Click left touch area until "End" is visible.
- 2. Longpress center touch area when "End" is visible and the setting is confirmed.

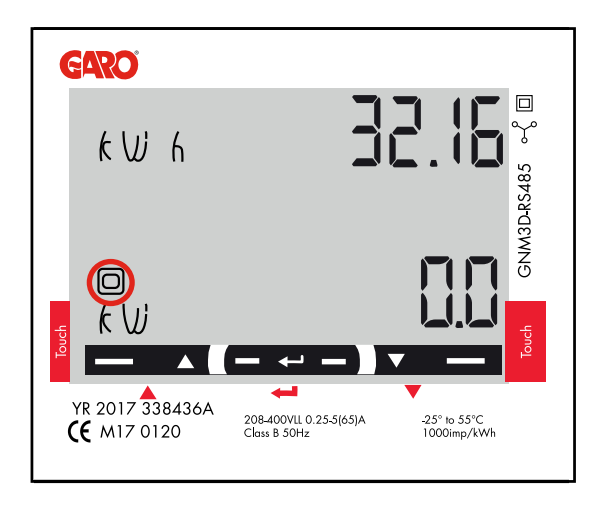

3. The square is blinking when DLM meter have communication with the wallbox.

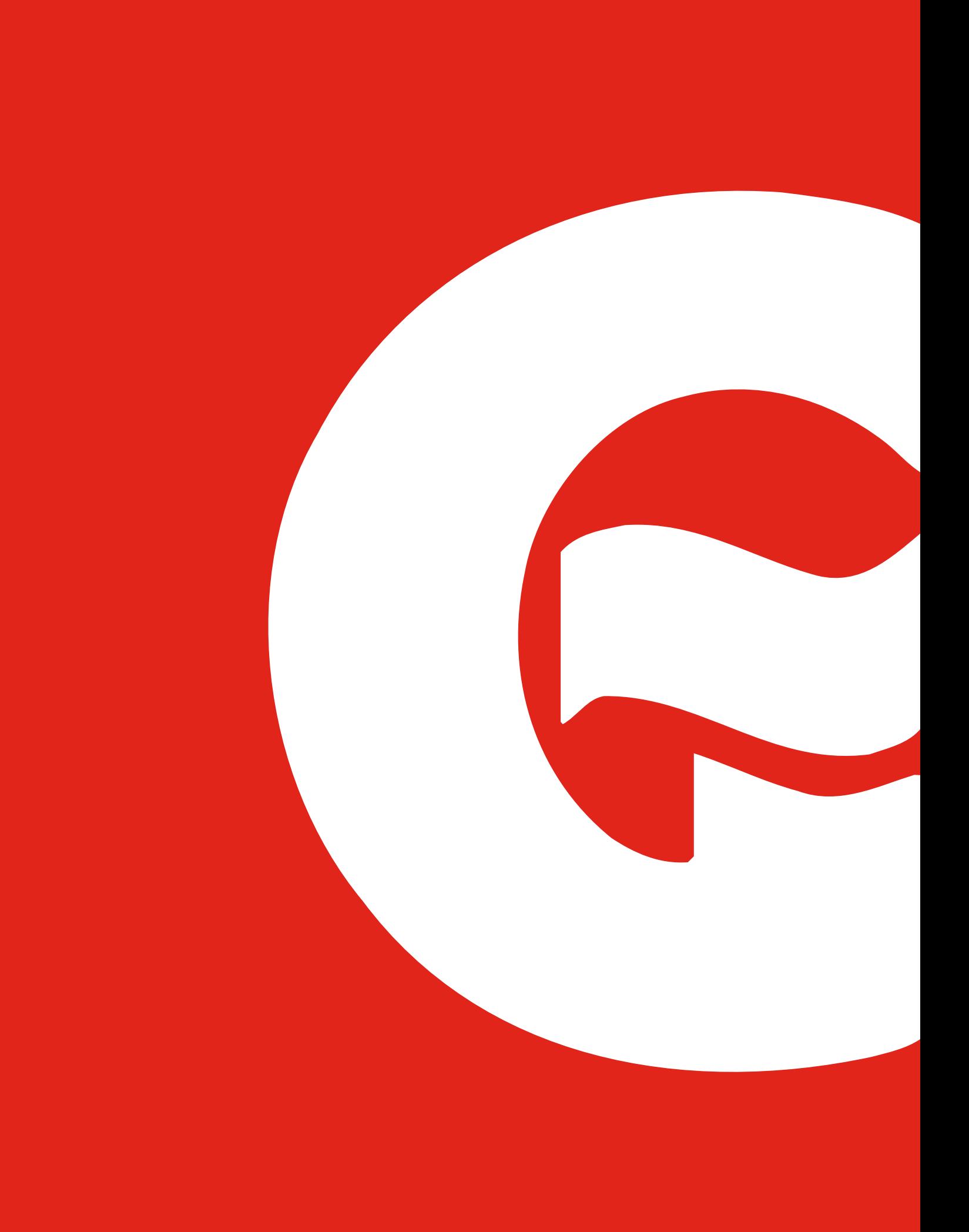